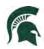

# Graduate Applicant Instructions for Slate October 2022

To begin the graduate application process: Go to: <u>https://explore.msu.edu/apply/</u>

1. First time users: Click on Create an Account

| Application man                       | agement                                                                                                    |
|---------------------------------------|----------------------------------------------------------------------------------------------------|
| Returning users:                      | First-time users:                                                                                                   |
| Log in to continue an application.    | <u>Create an account</u> to start a new application.                                                                |
| This online application cannot be use | e <b>d for re-admission</b> .<br>please call (517) 355-3300 or view our <u>Readmission Procedure</u> for assistance |

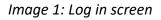

2. Enter email address, first name, last name, and birthdate. Click, Continue.

| o register for a | n account, please enter the information req | uested below. |
|------------------|---------------------------------------------|---------------|
| Email Address    | crimsontwin3@gmail.com                      |               |
| First Name       | Wanda                                       |               |
| Last Name        | Maximoff                                    |               |
| Birthdate        | April \$ 22 \$ 2000 \$                      |               |

Image 2: Create an account Log In

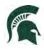

3. A temporary PIN was sent to your email address. Open your personal email address to find an email from Michigan State University, and enter the PIN, and confirm your birthdate.

| My acco                                                                                    | bunt                                                                                                    |
|--------------------------------------------------------------------------------------------|----------------------------------------------------------------------------------------------------|
| See where you st                                                                           | and in the admissions process, and keep it moving forward.                                                                      |
| Log in to:                                                                                 |                                                                                                    |
| <ol> <li>Submit req</li> <li>Edit your p</li> <li>Change yo</li> <li>Submit you</li> </ol> | ir deposit.<br>IN has been sent to your email address. If you do not receive this message in the next few minutes, please check |
| Email<br>Account<br>Temporary PIN<br>Birthdate                                             | crimsontwin3@gmail.com <u>switch</u><br>Maximoff, Wanda<br>                                                                     |

Image 3: Confirm account

4. Create your account password

| Cat Deseure       |                    |                |                                                                        |
|-------------------|--------------------|----------------|------------------------------------------------------------------------|
| Set Passwo        | ra                 |                |                                                                        |
| To protect the se | curity of your acc | ount, please s | pecify a new password. The password must meet complexity requirements. |
|                   |                    |                |                                                                        |
| New Password      |                    |                | ✓ At least one letter                                                  |
|                   |                    |                | At least one capital letter                                            |
| New Password      |                    | 9~             | ✓ At least one number                                                  |
| (again)           |                    |                | ✓ Be at least 12 characters                                            |
|                   |                    |                | Vew passwords must match                                               |
|                   |                    |                |                                                                        |
|                   |                    |                |                                                                        |

Image 4: Confirm account password

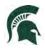

5. Begin completing your application. Click on Start New Application

| Application I               | management                      |          | W       | anda Maximoff Log |
|-----------------------------|---------------------------------|----------|---------|-------------------|
| Your Applications           |                                 |          |         |                   |
| Туре                        |                                 | Status   | Started | Submitted         |
| You have not yet started an | application using this account. |          |         |                   |
|                             | Start New App                   | lication |         |                   |

Image 5: Start New Application

6. Choose the type of application (Graduate or Graduate Certificate) then select **Create Application**.

| Start New Application      |             | × |
|----------------------------|-------------|---|
| Select an application type | e:          |   |
| Michigan State University  | Application |   |
| Graduate 🗸                 |             |   |
|                            |             |   |
|                            |             |   |
|                            |             |   |
|                            |             |   |

Image 6: Create Application

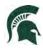

7. Next, provide Personal Background information. The fields on the application will change depending on your selections. The images found below may not exactly match what you see.

| Wanda Maxim               | Contraction and the second second second | data and make changes that the user might not be al |
|---------------------------|------------------------------------------|-----------------------------------------------------|
| inipersonation rec        | Wet 100 may be built to set              | single prowser sessi                                |
| Home                      | Personal Ba                              | ackground                                           |
| Personal                  | Name                                     |                                                     |
| Background                | Prefix                                   | Ms. \$                                              |
| Personal                  | First (Given)                            | Wanda                                               |
| Background<br>- Continued | Middle                                   |                                                     |
|                           | Last (Family)                            | Maximoff                                            |
| Other<br>Information      | Suffix                                   | •                                                   |
| Academic                  | Preferred First<br>Name                  |                                                     |
| History<br>Test Scores    | Other Last<br>Names Used                 |                                                     |
| Employment                | Addresses                                |                                                     |
| Activities                | Mailing Address                          |                                                     |
| References                | Country                                  | United States \$                                    |
| Signature                 | Street Address                           | 123 Stark Ave.                                      |
| Review                    | Contraction in free.                     |                                                     |
| Review                    | City                                     | New York                                            |
|                           | State                                    | New York \$                                         |
|                           | Postal Code                              | 10001                                               |

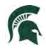

| Email Address              |                                                                                                    |                                                              |
|----------------------------|----------------------------------------------------------------------------------------------------|--------------------------------------------------------------|
| Current Email              | crimsontwin3@gmail.com                                                                                                    | Change                                                       |
| Telephone Numb             | ers (include +country code)                                                                                                    |                                                              |
| Daytime                    |                                                                                                    |                                                              |
| Evening                    |                                                                                                    |                                                              |
| Mobile                     | +1 517-225-5002                                                                                                    |                                                              |
| <b>Biographical Info</b>   | ormation                                                                                                    |                                                              |
| Legal Sex                  | Female \$                                                                                                    |                                                              |
| Birthdate                  | April \$ 22 \$ 2000 \$                                                                                                    |                                                              |
| Birth Country              | United States \$                                                                                                    |                                                              |
| Birth City                 |                                                                                                    |                                                              |
| Birth State                | Select State                                                                                                    |                                                              |
| Citizenship Infor          | mation                                                                                                    |                                                              |
| Primary<br>Citizenship     | United States \$                                                                                                    |                                                              |
| Dual Citizenship           |                                                                                                    |                                                              |
| Race/Ethnicity<br>Optional | Colleges and universities are asked by many gr<br>federal government, accrediting associations, on<br>newspapers, to describe the ethnic/racial back<br>students and employees. In order to respond to<br>we ask you to answer the following two question<br>Definitions | college guides, and<br>grounds of their<br>o these requests, |
|                            | Are you Hispanic or Latino?                                                                                                    |                                                              |
|                            | Yes                                                                                                    |                                                              |
|                            | Ø No                                                                                                    |                                                              |

Image 7 and 8: Personal Information

Once all information is completed, select **Continue**.

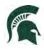

8. Complete additional information on the Personal Background – Continued section

| Home                                  | Personal Background - Continued                                                                                                    |
|---------------------------------------|----------------------------------------------------------------------------------------------------|
| Personal<br>Background                | MSU Student Identification Number                                                                                                    |
| Personal<br>Background<br>- Continued | If you have previously attended MSU and have a Student Identification Number, please enter it here.<br>If you do not have an MSU Student Identification Number, please leave this blan |
| Other<br>Information                  | MSU Student Identification Number                                                                                                    |
| Academic                              | Citizenship Status                                                                                                    |
| History                               | U.S. Citizen or U.S. National                                                                                                    |
| Test Scores<br>Employment             | Residency Information                                                                                                    |
| Activities                            | State of Legal Residence                                                                                                    |
| References<br>Signature               | How long have you lived there?                                                                                                    |
| Review                                | More than 1 year 💠                                                                                                    |
|                                       | Biographical Information                                                                                                    |
|                                       | Are you Chicano/Mexican American?                                                                                                    |
|                                       | Gender and Pronouns                                                                                                    |
|                                       | Gender<br>Female \$                                                                                                    |
|                                       | Check one or more options for the set(s) of pronouns you want people to use t refer to you. <ul> <li>He/Him</li> </ul>                                                                 |
|                                       | <ul> <li>She/Her</li> <li>They/Them</li> <li>Add Another Pronoun Set</li> </ul>                                                                                                    |
|                                       | Continue                                                                                                    |

Image 9: Personal Information continued

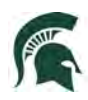

9. Please select your major choice first. This will adjust several dynamic questions, including First semester to enroll, supplemental questions and others. Check with the department you are applying to for program-specific requirements and to verify the accuracy of the available enrollment semesters.

| Home                                                                                | Other Information                                                                                                    |
|-------------------------------------------------------------------------------------|----------------------------------------------------------------------------------------------------|
| Personal<br>Background                                                              | Enrollment Information                                                                                                    |
| Personal<br>Background<br>- Continued                                               | Major Preference   First semester to enroll                                                                                                    |
| Other<br>Information                                                                | ✓<br>Communications                                                                                                    |
| Conduct<br>Questions                                                                | Would you like to receive updates and information from MSU via text message?                                                                                                    |
| <u>Academic</u><br><u>History</u>                                                   | Financial Aid                                                                                                    |
| Test Scores<br>Employment<br>Activities<br>References<br>Psychology<br>Supplemental | Do you authorize the release of academic, financial, and additional pertinent information for scholarship consideration?    Are you a veteran, an active member of the U.S. Armed Forces, or a member of the national guard or military reserves? |
| Questions<br>Signature                                                              | Are you a spouse or dependent of a veteran/member of the U.S. Armed Forces (active, national guard, or military reserves)?                                                                                                    |
| <u>Review</u>                                                                       | Are you a parent of a dependent veteran/member of the U.S. Armed Forces (active, national guard, or military reserves)?   Do you plan to use veteran's educational assistance during your time at MSU?                                            |
|                                                                                     | Other                                                                                                    |
| 1                                                                                   | Have you previously applied to a graduate program within MSU ?                                                                                                    |

Image 10: Other Information

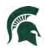

10. COVID-19: If you would like MSU program staff to know information regarding hardships or your experience during the COVID-19 outbreak.

| COVID-19                                                                                                    |
|----------------------------------------------------------------------------------------------------|
| MSU understands that individual, family or community circumstances may have<br>affected your previous academic record or educational experience, and that the<br>materials you submit with your application may not be a full reflection of your<br>potential for success in graduate school. If your education has been affected by such<br>circumstances and you wish to provide a more detailed explanation about them,<br>please respond below and use the space to share more about your experiences. For<br>example, you might wish to add an explanation if your grades were impacted by<br>COVID-19, or if you took time off of school to manage a personal or family challenge. |
|                                                                                                    |
|                                                                                                    |

Image 12: COVID-19

#### 11. Complete the required Conduct Questions

#### **Conduct Questions - Required Information**

Michigan State University seeks to admit students who provide evidence of intellectual performance, good character, and potential which will permit them to profit from programs of the academic rigor of those offered by MSU. The university recognizes that learning opportunities are enhanced by a secure environment. As part of the admissions process, we require applicants to respond to the following questions. Information provided in response to these questions needs to be reviewed, but rarely results in denial of admission.

Have you ever been expelled, suspended, disciplined, or placed on probation by any secondary school or college you have attended because of

- academic dishonesty,
- financial impropriety, or
- an offense that harmed or had the potential to harm others?

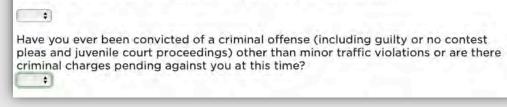

Image 13: Conduct Questions

Once all information is completed, select Continue.

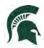

- 12. Include all Academic History Information. To begin: click on Add Institution.
  - **Note:** Anything listed in Academic History will require an official transcript.

| Home       | Academic History                                                     |        |                |
|------------|----------------------------------------------------------------------|--------|----------------|
| Personal   | Please provide your overall GPA from each degree-granting institute. |        |                |
| Background | Institution                                                          | Degree | Dates Attended |
| Personal   | Add Institution                                                      |        |                |

Next, begin typing in the name of the previously attended university, and it will populate all of the information. **Select your institution**.

| Institution    | Central Michi                                                 | • |
|----------------|---------------------------------------------------------------|---|
| CEEB           | Central Michigan University                                   |   |
| Country        | Central Michigan University<br>Mt Pleasant, MI                |   |
|                | Clinton Central Junior-Senior High School                     |   |
| City           | North Central Michigan College<br>Petoskey, Mi                |   |
| State          | South Central Michigan Virtual                                |   |
| Dates Attended | West Michigan Virtual-Stanton Central Montcalm<br>Stanton, MI |   |
| Level of Study |                                                               |   |
|                |                                                               |   |
|                |                                                               |   |

Image 14: Add Institution

Add the Dates Attended and Level of Study, Degree, Major, etc. Then click Save.

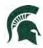

| Add Institution               | · · · · · · · · · · · · · · · · · · ·                                       |
|-------------------------------|-----------------------------------------------------------------------------|
| Institution                   | Central Michigan University                                                 |
| CEEB                          | 1106                                                                        |
| Country                       | United States \$                                                            |
| City                          | Mt Pleasant                                                                 |
| State                         | Michigan +                                                                  |
| Dates Attended                | January \$ 2017 \$ to May \$ 2021 \$                                        |
| Level of Study                | Undergraduate \$                                                            |
| Degree                        | Bachelor of Arts                                                            |
| Date Conferred<br>or Expected | May \$ 2021 \$                                                              |
| Major                         | Philosophy                                                                  |
| GPA                           | 4.0 on a scale of 4.0 (e.g., 4.0, 4.3, 5.0, 15, 100)                        |
|                               | Do not recalculate GPA, and do not report if not printed on<br>transcript.  |
| Class Rank                    | out of                                                                      |
| Language                      | Yes, English is the primary language of instruction at<br>this institution. |
|                               |                                                                             |
| Save Cancel                   |                                                                             |

Image 15: Add Institution details

13. Test Scores: To add your test scores begin by selecting  ${\bf Add} \, {\bf Test}$ 

| Home        | Test Scores                                                                                                    |
|-------------|----------------------------------------------------------------------------------------------------|
| Personal    | MSU's institutional code for TOEFL and GRE is 1465. MSU's institutional code for                                                                                             |
| Background  | GMAT is QH0-5P-41 (Q-H-ZERO-FIVE-P-FOUR-ONE). Consult your program's                                                                                                    |
| Personal    | requirements page to determine the appropriate department/major codes for these                                                                                              |
| Background  | tests.                                                                                                    |
| - Continued | Test scores must be sent to MSU directly from the testing authority; test scores sent<br>directly from the applicant will not be accepted as official documents. If you have |
| Other       | not taken a test but have a scheduled date to do so, please list that date.                                                                                                  |
| Information | The time required to process incoming test scores varies throughout the year but                                                                                             |
| Academic    | will be slower during peak times.                                                                                                    |
| History     | Note: not all graduate programs at MSU require GRE/GMAT or other test scores, but                                                                                            |
| Test Scores | for most international students, proof of English language proficiency is required.                                                                                          |
| Employment  | Date A Type                                                                                                    |
| Activities  | Add Test                                                                                                    |
| References  | Continue                                                                                                    |
| Signature   |                                                                                                    |
| Review      |                                                                                                    |

Image 16: Add Test Scores

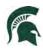

Next, choose the type of test that you'd like to add. Example below: GRE

| Test Date | Duolingo English Test (100-point scale)<br>Duolingo English Test (160-point scale)<br>GMAT |  |
|-----------|--------------------------------------------------------------------------------------------|--|
|           | GRE<br>GRE Subject<br>IELTS<br>LSAT<br>PTE<br>TOEFL                                        |  |

Enter your Test results.

| Add Test              |     |              | ×  |
|-----------------------|-----|--------------|----|
| Туре                  | GRE |              | \$ |
| Test Date             | (   |              |    |
| Verbal                |     | Percentile % |    |
| Quantitative          |     | Percentile % |    |
| Analytical<br>Writing |     | Percentile % |    |
|                       |     |              |    |
|                       |     |              |    |
|                       |     |              |    |
|                       |     |              |    |
|                       |     |              |    |
|                       |     |              |    |
|                       |     |              |    |

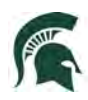

## Image 17: Add Test Score results

14. Employment: To begin adding your employment history, select Add Employer.

| Home                                                       | Employment        |                                                                                     |
|------------------------------------------------------------|-------------------|-------------------------------------------------------------------------------------|
| Personal<br>Background                                     |                   | on instructions to determine if you need to tead of uploading a CV/resume with this |
| Personal<br>Background                                     | Organization Name | Dates of<br>Employment                                                              |
| - Continued                                                | Add Employer      |                                                                                     |
| Other<br>Information<br>Academic<br>History<br>Test Scores | Continue          |                                                                                     |
| Employment                                                 |                   |                                                                                     |
| Activities                                                 |                   |                                                                                     |
| References                                                 |                   |                                                                                     |
| Signature                                                  |                   |                                                                                     |
| Review                                                     |                   |                                                                                     |

| Add Employer           |                                   | × |
|------------------------|-----------------------------------|---|
| Organization<br>Name   | Stark Industries                  |   |
| Country                | United States \$                  |   |
| City                   | New York                          |   |
| State                  | New York                          |   |
| Telephone              | +1 347-519-6753                   |   |
| Dates of<br>Employment | January \$1 2012 \$ to Present \$ |   |
| Position/Title         | Scientist                         |   |
| Description            |                                   |   |
| Save Cancel            |                                   |   |

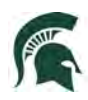

#### Image 18: Add Employment Details

Once all employer information is added, click **Save**.

Continue adding employment information and click **Continue** to complete employment history.

15. Activities: If your program requires your Résumé/Curriculum Vitae, activities, or experiences prior to applying to graduate school, please include that information by selecting **Add Activity**.

| Home                                                                     | Activities                                                                                          |                                                                                     |
|--------------------------------------------------------------------------|----------------------------------------------------------------------------------------------------|-------------------------------------------------------------------------------------|
| Personal<br>Background                                                   | Please review your program's applicati<br>enter your activities history here instea<br>information. | on instructions to determine if you need to<br>d of uploading a CV/resume with this |
| Personal<br>Background                                                   | Organization Name                                                                                   | Dates<br>Participated                                                               |
| - Continued                                                              | Add Activity                                                                                        |                                                                                     |
| Other<br>Information<br>Academic<br>History<br>Test Scores<br>Employment | Continue                                                                                            |                                                                                     |
| Activities                                                               |                                                                                                    |                                                                                     |
| <u>References</u><br><u>Signature</u><br>Review                          |                                                                                                    |                                                                                     |

Complete the information to add an activity.

| Add Activity                    |                               | × |
|---------------------------------|-------------------------------|---|
| Organization<br>Name            |                               |   |
| Role                            |                               |   |
| Country                         | United States \$              |   |
| City                            |                               |   |
| State                           | Select State \$               |   |
| Dates of<br>Participation       | to Present \$                 |   |
| Frequency of<br>Participation   | hours per week weeks per year |   |
| Description of<br>Participation |                               |   |
| Save Cancel                     |                               |   |

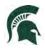

16. References: To obtain letters of recommendation, please add your recommender's information by selecting **Add Recommender**.

| References      |                                                                                                   |
|-----------------|---------------------------------------------------------------------------------------------------|
|                 | res at least three letters of recommendation. Please<br>nts to determine if additional letters of |
| Name            | Status                                                                                            |
| Add Recommender |                                                                                                   |
| Continue        |                                                                                                   |
|                 |                                                                                                   |
|                 |                                                                                                   |
|                 |                                                                                                   |
|                 | check your program requireme<br>recommendation are needed.<br>Name<br>Add Recommender             |

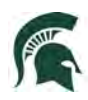

Include all contact information for your recommender. MSU graduate programs typically require three letters of recommendation. Make sure to include all recommenders requested by your program. **If you do not provide all required recommenders, you will not be able to submit the application.** Example below:

| Add Recommen      | der                                                                                                    |
|-------------------|----------------------------------------------------------------------------------------------------|
| Prefix            | Mr. +                                                                                                    |
| First Name        | Steve                                                                                                    |
| Last Name         | Rogers                                                                                                    |
| Organization      | U.S. Army                                                                                                    |
| Position/Title    | Captain                                                                                                    |
| Relationship      | Colleague                                                                                                    |
| Telephone         | +1 347-555-0022                                                                                                    |
| Email             | steverogers@gmail.com                                                                                                    |
|                   | Note: Use your recommender's institutional or corporate email address.<br>Submissions from anonymous email addresses (Gmail, Hotmail, Yahoo) may<br>be subject to additional review. |
|                   | Your name will be displayed to recommender as:<br>Wanda Maximoff <u>Change</u>                                                                                                    |
|                   | Under the provisions of the Family Educational Rights and Privacy<br>Act of 1974 the applicant has selected the following option:                                                    |
|                   | <ul> <li>I waive my right to access this report.</li> <li>I do not waive my right to access this report.</li> </ul>                                                                  |
|                   | In place of your signature, please type your full legal name:                                                                                                    |
| Send To Recommend | er Save Cancel                                                                                                    |

Once you've completed the contact information, selected the waiver decision and typed your full name as a signature, select **Send to Recommender**. This will generate an email to your recommender with details for their letter submission. *Note: The recommender should check their Spam inbox if they do not receive the email.* 

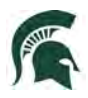

17. Provide your signature electronically by typing in your full legal name, then select **Confirm**.

| Home                                                            | By submitting this application, you agree to the following:                                                                                                    |
|-----------------------------------------------------------------|----------------------------------------------------------------------------------------------------|
| Personal<br>Background<br>Personal<br>Background<br>- Continued | I understand that any falsification of admission and academic records through<br>omission or misstatement by me in the application may result in cancellation of my<br>admissions and/or other disciplinary action by Michigan State University.<br>In place of your signature, please type your full legal name: |
| Other<br>Information                                            | Confirm                                                                                                    |
| Academic<br>History                                             |                                                                                                    |
| Test Scores                                                     |                                                                                                    |
| Employment                                                      |                                                                                                    |
| Activities                                                      |                                                                                                    |
| References                                                      |                                                                                                    |
| Signature                                                       |                                                                                                    |
| Review                                                          |                                                                                                    |

18. The Review section will provide you with a list of potential errors if a section has not been completed. Please make sure to return to those sections and make the appropriate corrections before submitting the application and payment.

| Home                                                          | Review                                                                                                    |                                          |
|---------------------------------------------------------------|----------------------------------------------------------------------------------------------------|------------------------------------------|
| <u>Personal</u><br><u>Background</u><br>Personal              | We have detected the following errors with your application.<br>These errors must be corrected before submission. |                                          |
| Background<br>- Continued<br>Other<br>Information<br>Academic | Section                                                                                                    | Required Field or Error                  |
|                                                               | Personal Background                                                                                               | Please provide your permanent address    |
|                                                               | Other Information                                                                                                 | Please respond to the conduct questions. |
|                                                               | References                                                                                                    | Please provide at least 3 recommenders.  |

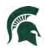

- 19. Click "Finalize Application and Pay." Once you have submitted your application, you will not be able to make changes to the information you have provided. Verify that all information is correct prior to submitting.
  - You will be able to upload additional items (resume, CV, etc.) after submitting and completing your payment.

| MICHIGAN STATE UNIVERSITY                                  |                                                                                                    |  |  |  |
|------------------------------------------------------------|----------------------------------------------------------------------------------------------------|--|--|--|
| Office of Admi                                             | issions                                                                                                    |  |  |  |
|                                                            |                                                                                                    |  |  |  |
|                                                            |                                                                                                    |  |  |  |
| Home                                                       | Review                                                                                                    |  |  |  |
| <u>Personal</u><br><u>Background</u>                       | If you are satisfied with your application and are ready to submit it, click Finalize Application and Pay. |  |  |  |
| <u>Personal</u><br><u>Background</u><br><u>- Continued</u> | Finalize Application and Pay Save for Later                                                                |  |  |  |
| Other                                                      |                                                                                                    |  |  |  |

20. Once you have submitted your application, you will be asked to complete a payment. Click on **Submit Payment.** 

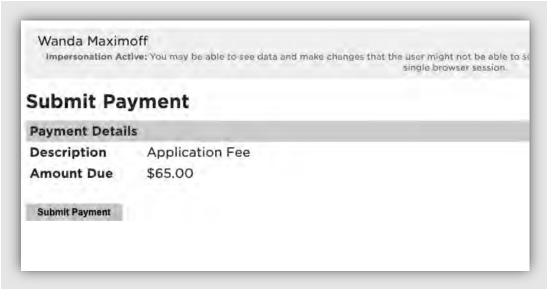

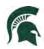

### Review the information and click on **Continue**.

| Enter contact information         | Description                  | Amount           |
|-----------------------------------|------------------------------|------------------|
| * Name                            | Application Fee (App<br>Fee) | lication \$65.00 |
| Wanda Maximoff                    | Reference Name: 613134950    |                  |
| Aaximum 50 characters<br>* e-mail | Subtotal                     | \$65.00          |
| crimsontwin3@gmail.com            | Total                        | \$65.00          |
|                                   |                              |                  |
|                                   |                              | <u> </u>         |
|                                   | Cancel                       | Continue         |

Choose your method of payment (Apple Pay, Credit/Debit card, or Bank account Information). Enter all information required and click **Continue**.

| How would you like to pay? | Name: Wanda Maxi<br>e-mail: crimsontwin         |          |
|----------------------------|-------------------------------------------------|----------|
| Payment amount<br>\$65     | Description                                     | Amount   |
| * Payment method           | Application Fee (A<br>Fee)<br>Reference Name: ( |          |
| <b>€</b> Pay               | Subtotal                                        | \$65.00  |
| New credit or debit card   | Total                                           | \$65.00  |
| New bank account.          |                                                 |          |
|                            |                                                 |          |
|                            |                                                 | í.       |
| cure unicrypted paymen     | Cancel                                          | Continue |

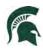

Confirm and your payment has been submitted.

21. The next time you log in to your application after submitting your payment, you will be taken to your application portal to complete your next steps. These next steps may vary depending on your status and program.

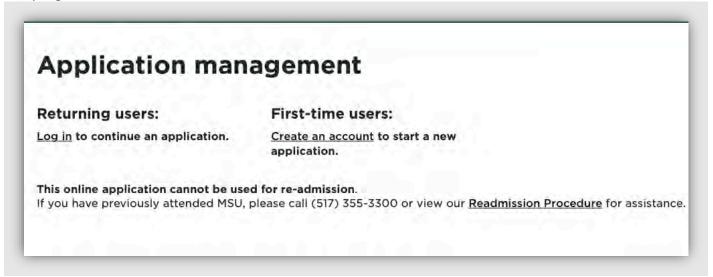

22. You will see incomplete steps displayed as red "X" marks. After you complete each step, it will be

replaced with a green check mark 🗡 . Once each step has been completed, the department will begin reviewing your application.

# Your next steps...

**Application status** 

Your application to Michigan State University has been received for the Spring Semester 2022! Please review the checklist for missing materials. Supporting documents can be uploaded using the 'Upload Materials' widget at the bottom of the page. If you have questions related to required materials, please <u>contact the department</u> to which you applied.

Once all required materials have been received and processed, your application will be reviewed.

It can take up to 10 business days for information to be processed and reflected in your account after it has been received.

#### **Application Checklist**

| Status     | Details                                      | Date       |
|------------|----------------------------------------------|------------|
| ✓ Received | Academic Statement                           | 07/27/2021 |
| ✔ Received | CV / Resume                                  | 07/27/2021 |
| 🗙 Awaiting | Transcript for International School of Paris |            |
| ✔ Received | Personal Statement                           | 02/17/2022 |
| ✔ Received | Resume                                       | 07/27/2021 |
|            |                                              |            |

## **Upload Materials**

To submit the requested documents, please select from the document types below and upload a Word document, PDF, or scanned image file.

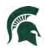

23. Over the next few days and weeks, you can now log in to the student portal (using the Returning Users option) to review your application status updates. You will receive an email when there is a change in your status. Depending on the status change, you may need to take action.

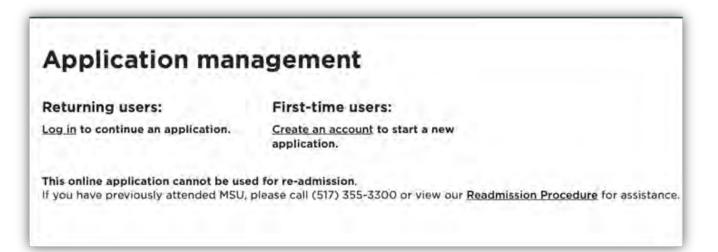

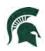

# Next Steps after Submission

 After your application is submitted and your fee is paid, you will receive a notice to log into your portal. This portal allows you to see status updates on your application, upload critical supplemental materials, and more.

| MICHIGAN STATE UNIVERSITY                                                                                                    |
|----------------------------------------------------------------------------------------------------|
|                                                                                                    |
| Dear                                                                                                    |
| Thank you for applying for admission into Michigan State University. Graduate students from across the globe attend MSU to develop critical skills that prepare them to become future leaders in both academic and non-academic careers. This process sets in motion the next step in your career journey - and hopefully - to your status as a Spartan. |
| Below is the email to access your MSU account and view your application status                                                                                                    |
| Email:                                                                                                    |
| Your program will begin to review your application once you have submitted all your<br>supplemental materials. Please log in to your MSU account to begin this process.                                                                                                    |
| Office of Admissions<br>Michigan State University                                                                                                    |
| <b>0 0 f</b>                                                                                                    |
| admissions.msu.edu                                                                                                    |
| Michigan State University   Office of Admissions<br><u>1-517-355-8332   Contact Information</u>                                                                                                    |
| MICHIGAN STATE                                                                                                    |

2. Applicants will not receive a reminder of any non-submitted materials. Applicants should be vigilant in gathering and submitting these materials in a timely manner.